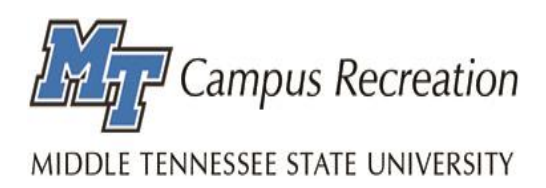

# Intramural Sports

# Fusion IM Log In and How to Create a Team

### How to Access Fusion IM

- 1. Visit [https://recportal.mtsu.edu](https://recportal.mtsu.edu/)
- 2. Log in on the top right corner of the page, using your MTSU username and password.
- 3. Select the drop down tab at the top left corner of the page.
- 4. Click on the "INTRAMURAL SPORTS" drop down, where you can access…
	- a. Registration d. Rankings
		-
	- b. My Teams e. Find a Team
	-
- 
- c. Schedule f. Game Day

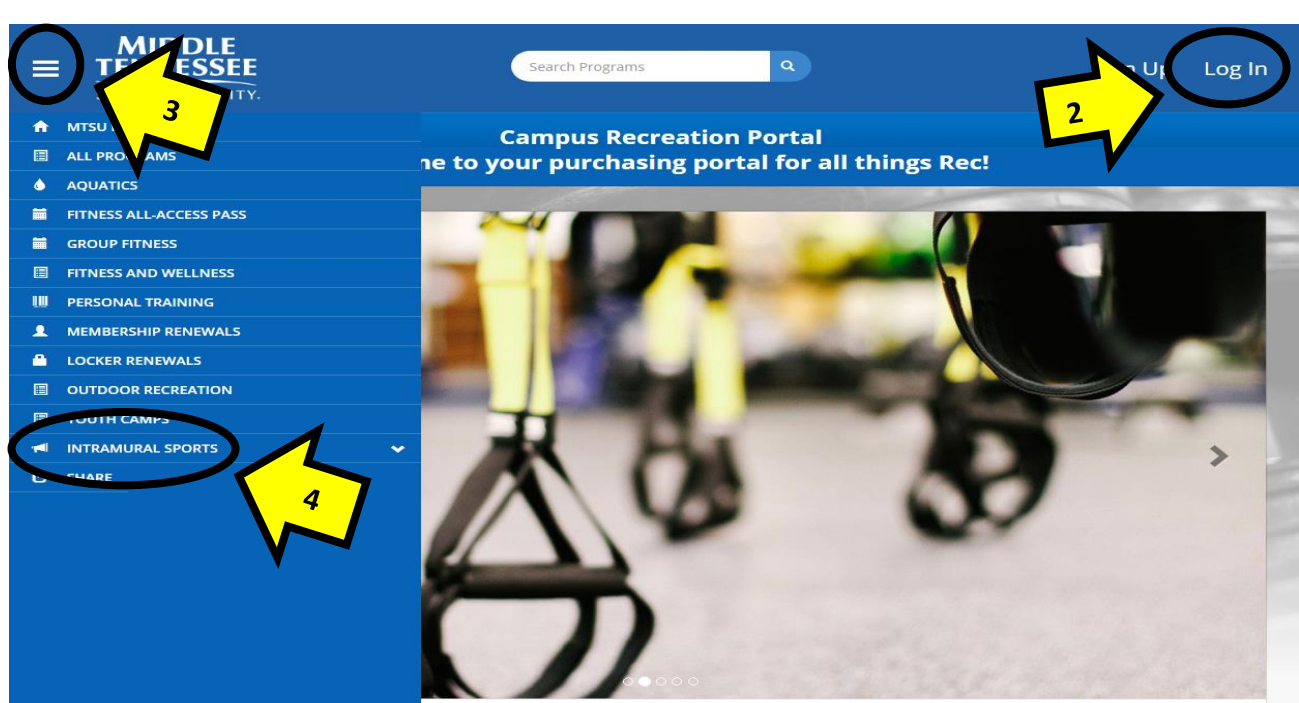

### Creating a Team

1. From the "INTRAMURAL SPORTS" drop down select "Register" and this screen will appear.

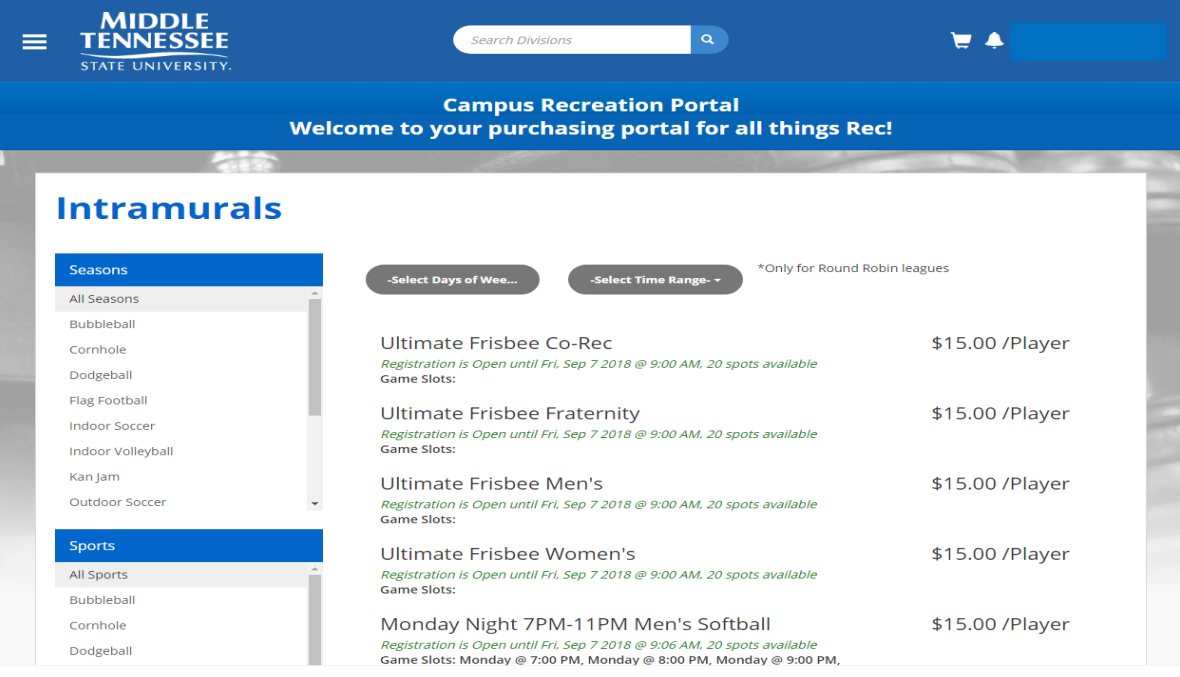

- 2. Use the filters on the left to choose the season, sport and league you wish to play in. As you filter through these options the available times will appear. You may also filter your options at the top by choosing the day and time that works best for you.
- 3. Once you have determined which division you want to play in. Select the division.
- 4. This screen will appear.
	- a. Select "Register"

### **Ultimate Frisbee Co-Rec**

\$15.00 / Player

Ultimate Frisbee / Ultimate Frisbee / Ultimate Frisbee Co-Rec

Registration: Mon, Jul 30 2018 @ 9:01 AM - Fri, Sep 7 2018 @ 9:00 AM

- 5. You will then choose to register as a "Player" or a "Team".
	- a. Registering as a "Player" will allow you to request to join an already existing team or join as a "Free Agent".
	- b. Registering a "Team" will allow you as the captain to invite players to join your newly created team.

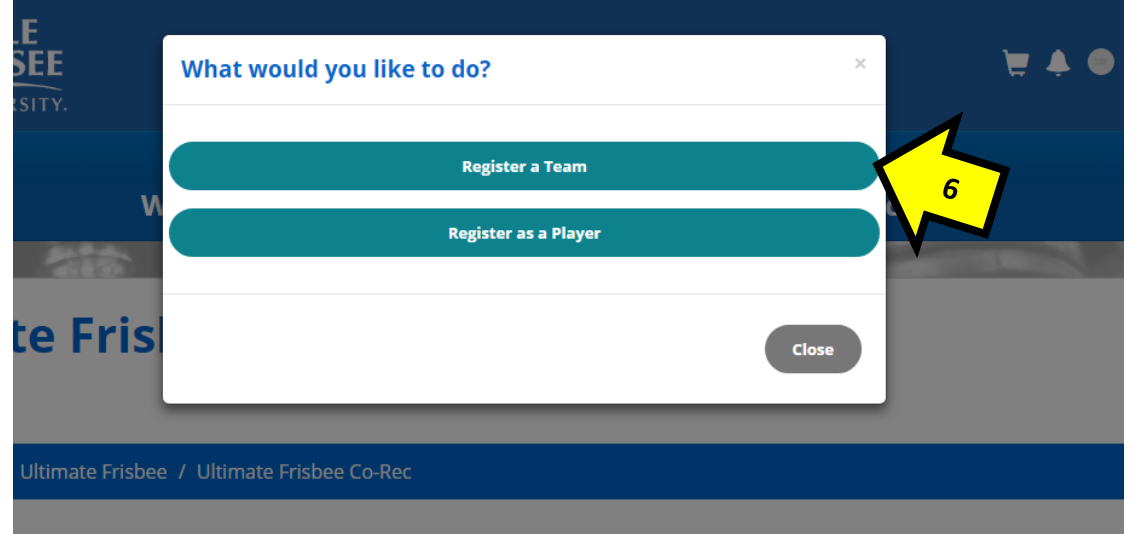

- 6. When you select "Register a Team" this screen will appear:
	- a. Name your team
	- b. Select if you wish to play on the team or not
	- c. Click "Submit"

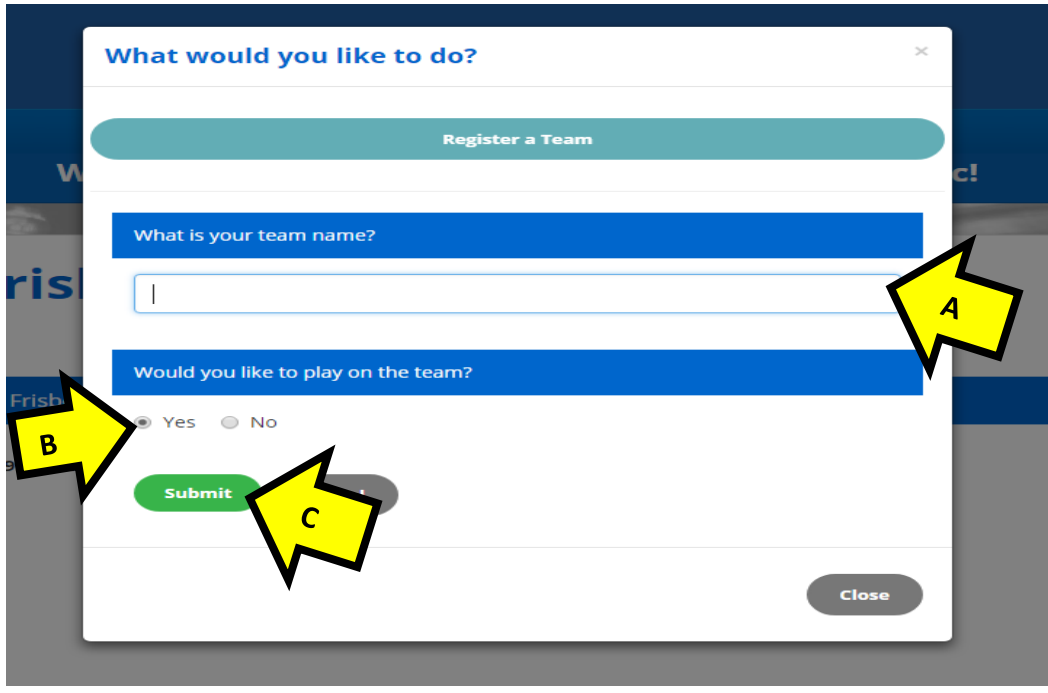

- 7. After submitting your information, you will then need to read, sign, and submit the waiver.
- 8. You will then need to provide an Emergency Contact by clicking on "Add an Emergency Contact" and fill in the required information:
	- a. First Name
	- b. Last Name
	- c. Phone Number
	- d. Email
	- e. Click "Save"
	- f. Add another emergency contact or click "Continue" at the bottom right corner

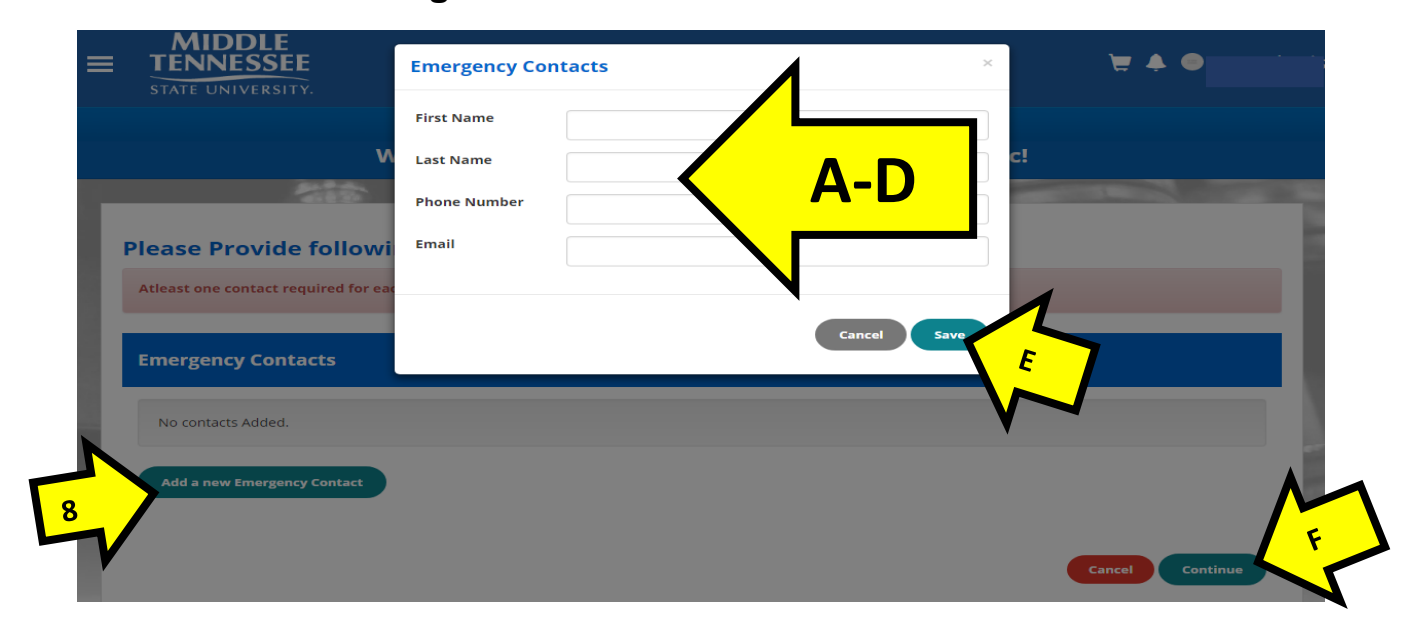

#### 9. When your team is created, the following screen will appear:

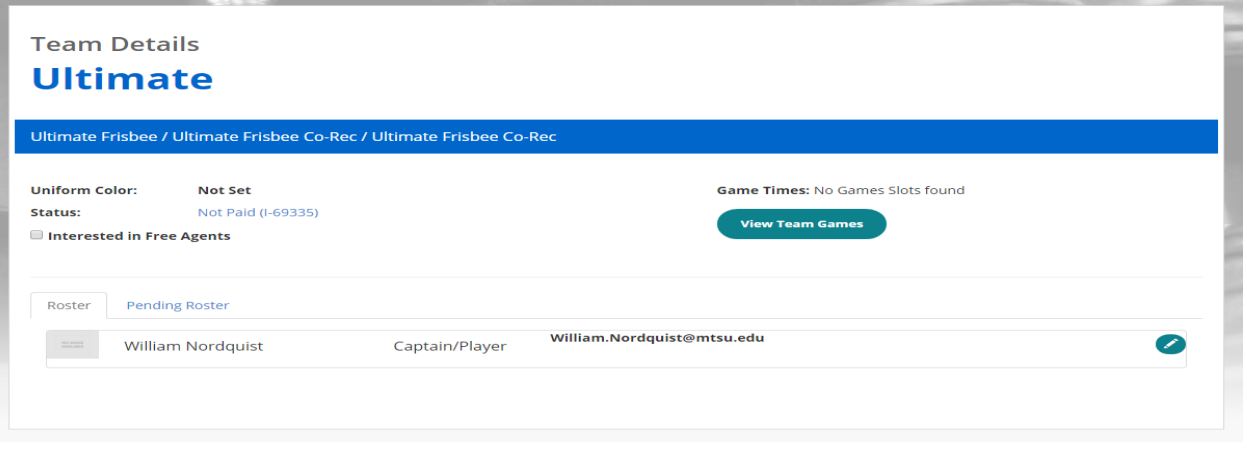

- 10. To add players to your roster, choose the "Pending Roster" tab. Here you can invite players to your roster:
	- a. Select "Invite Player"
	- b. Enter in the players email or ID number
	- c. Select "Add"
	- d. Redo b and c until all players are added
	- e. Select "Send Invitations" when finished
		- i. All players will need to log into their email and accept the invitation

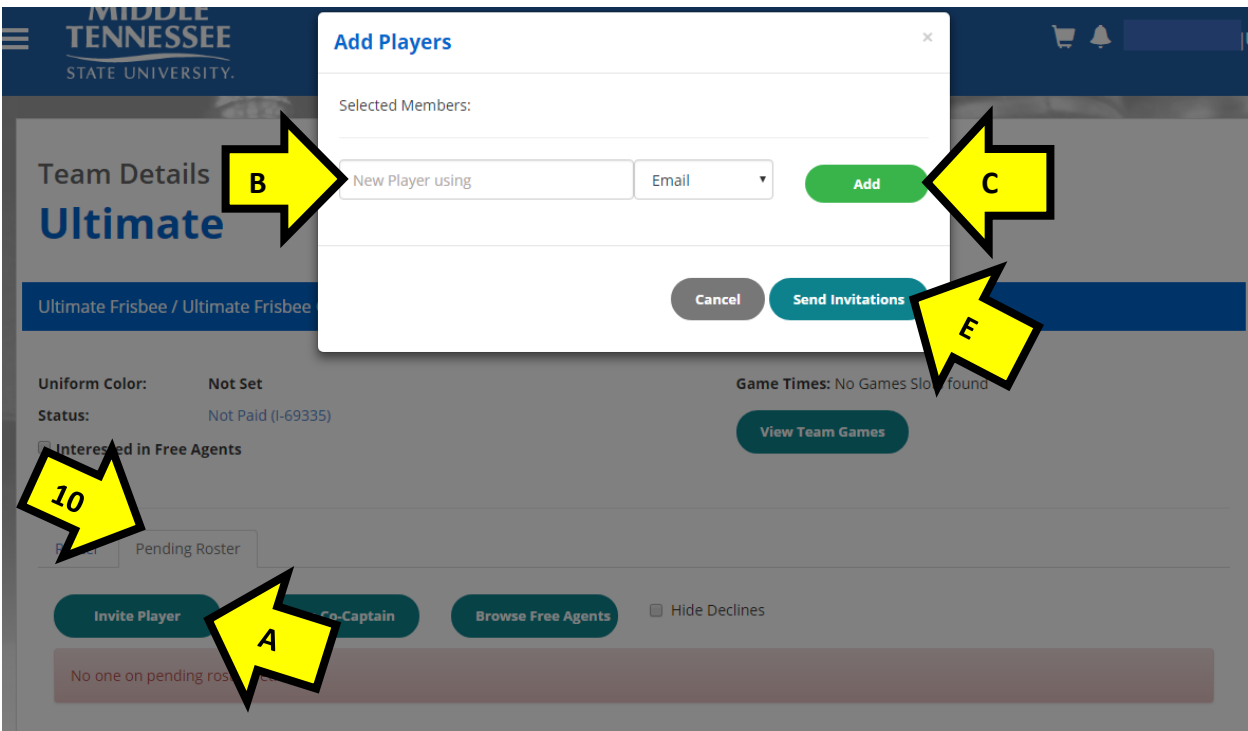

- 11. You can also browse free agents from this screen as well, choose the "Pending Roster" tab. Here you can invite free agents:
	- a. Select "Browse Free Agents"
	- b. Click "Add" next to the player you want to invite
	- c. When selected "Add" next to all the free agents you want to invite, select "Send Invitations"
		- i. All players will need to log into their email and accept the invitation

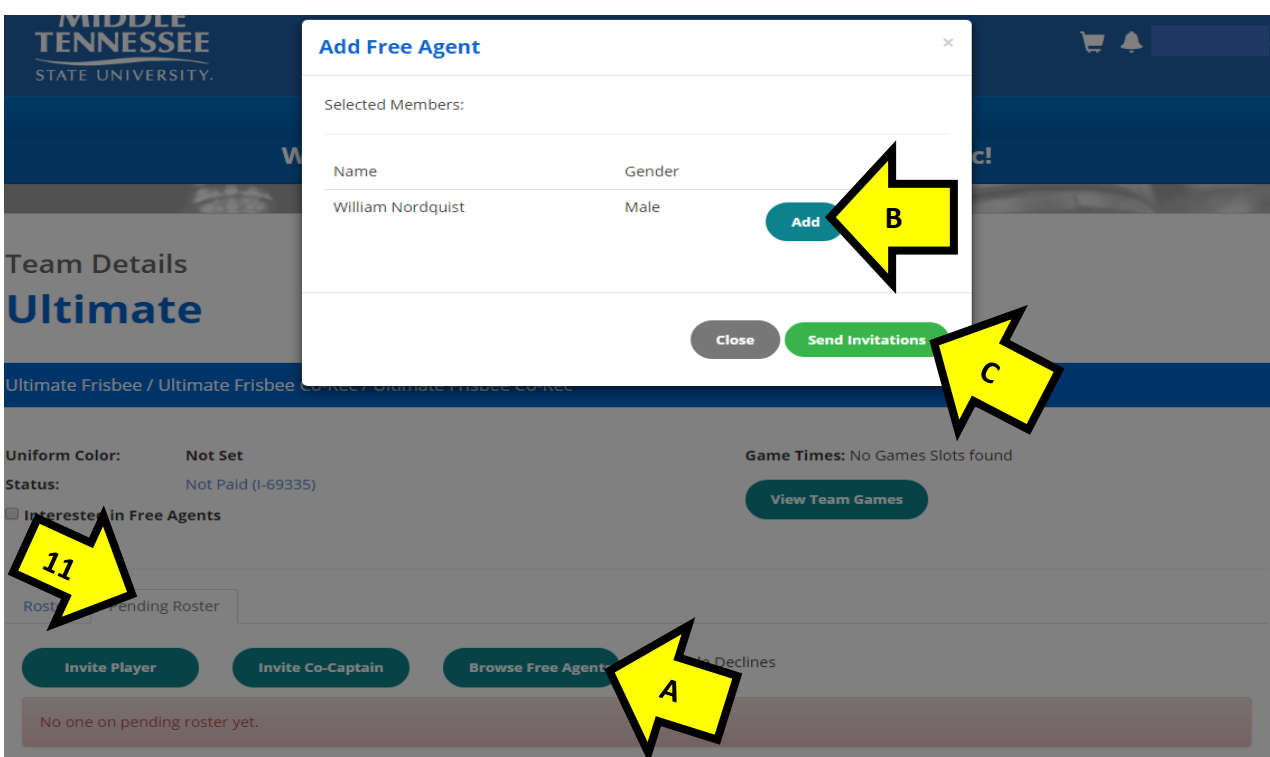